# EASY FSX ITALIA

## AVVICINAMENTO

# VOLO IFR - IVAO

# BOEING 737 800 NG (DEFAULT)

### **A. DURANTE LA DISCESA**

A circa 70-80NM il controllo di centro potrebbe farci cambiare frequenza sull'avvicinamento, se on-line. Da ora in poi consideriamo che siano presenti tutti gli **ATC di AVVICINAMENTO (APPROACH), TORRE (TOWER) E TERRA(GROUND).** 

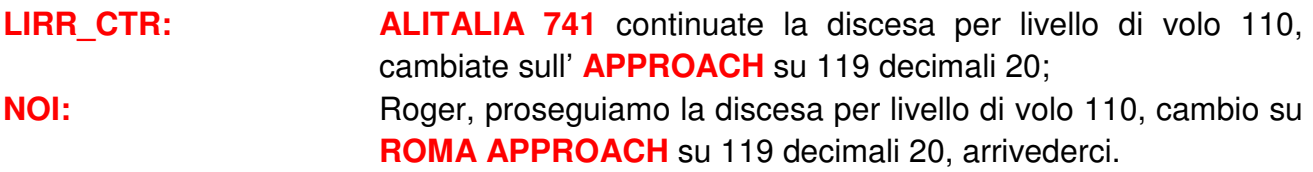

Quindi come illustrato nelle occasioni precedenti sintonizziamo la frequenza di 119.20, sulla COMM1 e contattiamo ROMA AVVICINAMENTO:

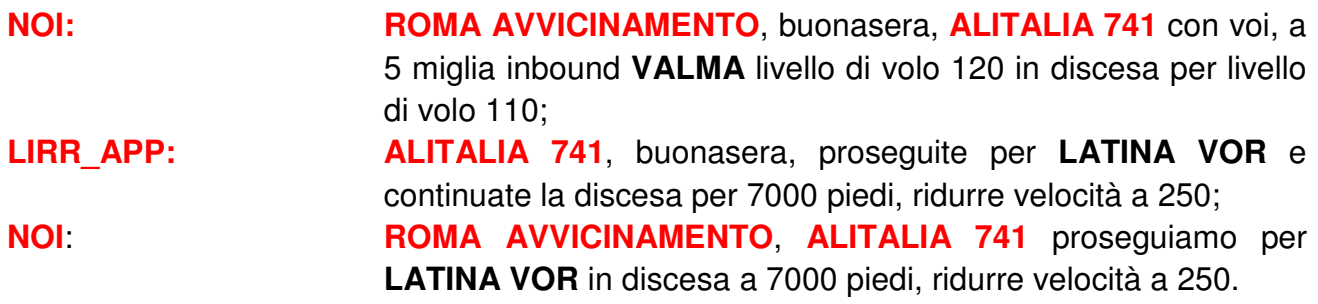

#### **In sostanza:**

il controllo del traffico aereo, oltre che dare dei **VETTORI** (direzioni di prua da 0° a 360°) può indicarci di seguire la direzione per un punto rotta, che sia esso un **VOR** oppure un **NDB** oppure ancora un **INTERSEZIONE**. In questo caso ci chiede di seguire la direzione per raggiungere **LATINA VOR**. Noi dobbiamo essere in grado di seguirla.

Quindi apriamo la finestra del GPS, premendo la rotella grande verso destra attiviamo la pagina WPT, poi ruotiamo la manopola piccola fino a visualizzare la pagina VOR.

Selezioniamo il VOR di LATINA (vedi pagina strumenti di navigazione – sez. GPS di Easy Fsx Italia) e prendiamo nota della frequenza.

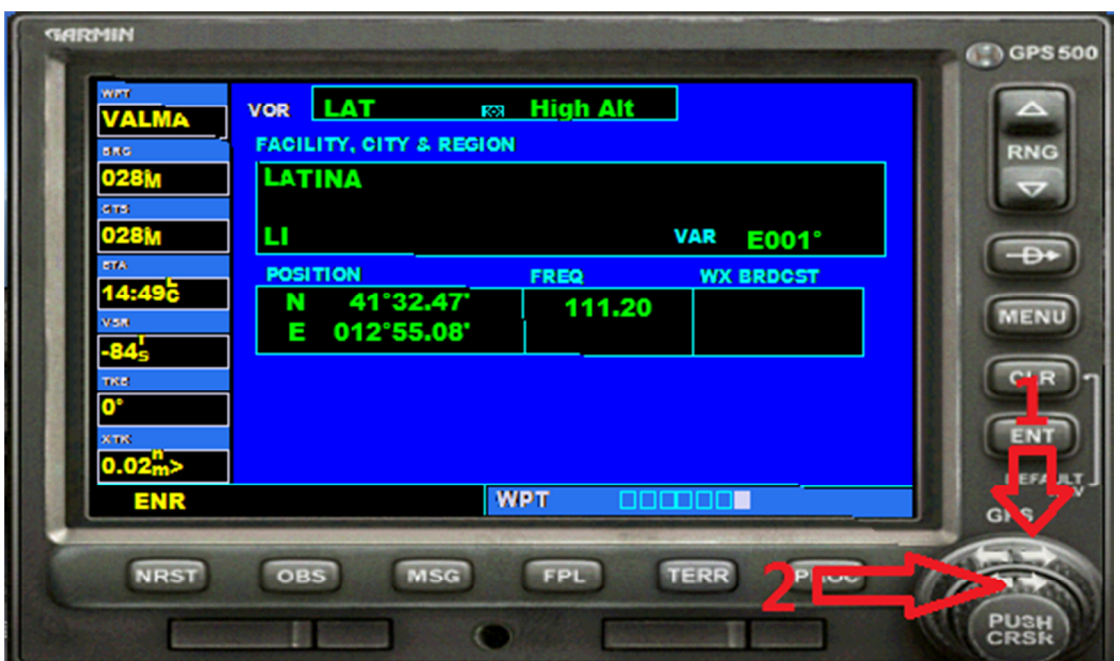

Sintonizziamola e attiviamola sul NAV2 del pannello Radio:

**ACTIVE** COMM  $T$ 8 0 4 0 c СОММ  $T<sub>FT</sub>$ сомм w 90 я **COMM** 9 ĉ 3 40 ю ٦  $C$ **TD** œ, Strumenti di ra F c  $0331.0$ **XX** ਛ c

Adesso impostiamo il selettore di modalità dell'EFIS da MAP a VOR, e posizioniamo la levetta di selezione VOR2-ADF (sempre sull'EFIS) su VOR2. Per avere una visuale migliore mettiamo la visualizzazione del display in "GIROBUSSOLA" o "CENTRATO".

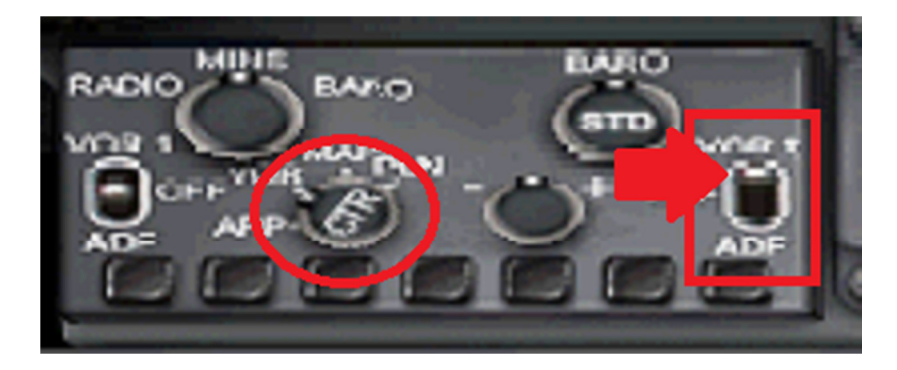

Subito si muoverà una freccia spezzata di colore VERDE che ci indicherà la direzione corretta per raggiungere il VOR di LATINA.

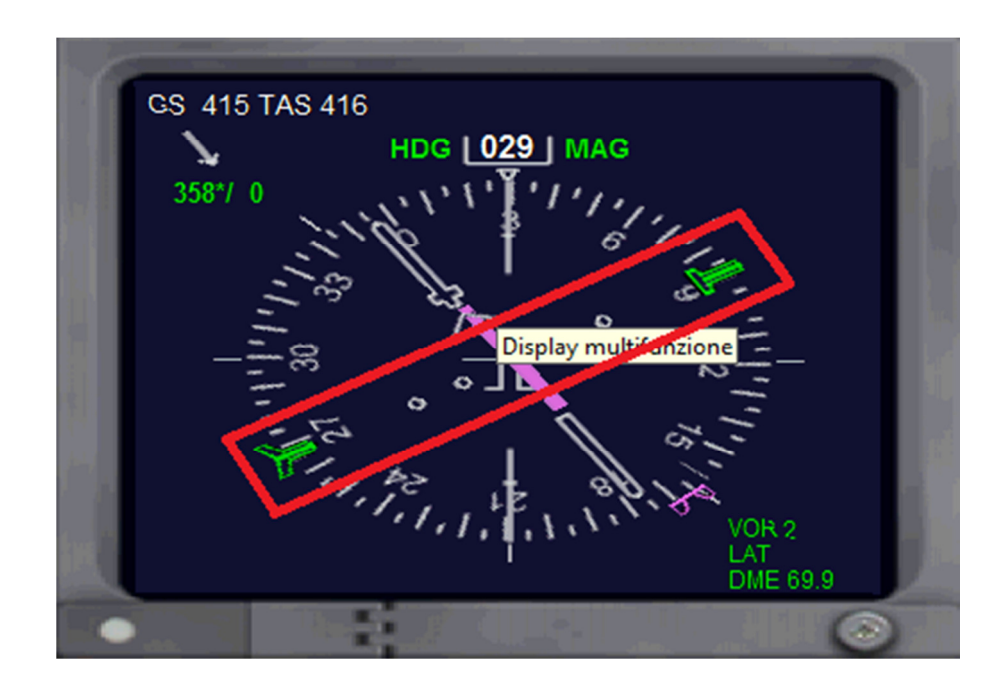

Quindi possiamo programmare la virata per 086°, impostandola sul quadrante Heading del pilota automatico e attivandola escludendo automaticamente la navigazione GPS.

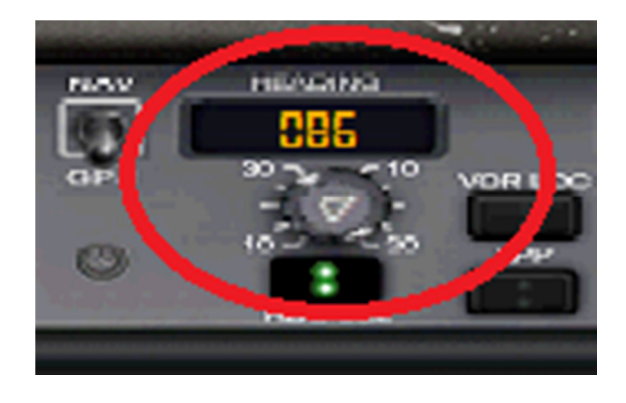

Impostiamo l'Altitudine assegnata e proseguiamo per la nostra discesa.

:

### **B. CHECKLIST PER LA DISCESA (proseguo):**

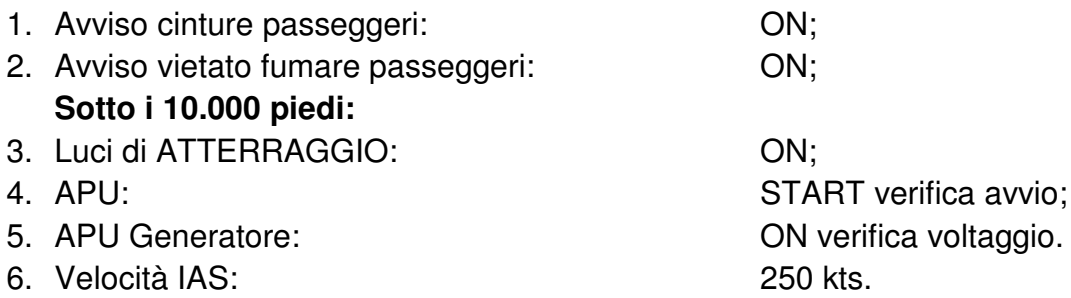

Continuando per la nostra discesa è facile che l'ATC ci continui a dare delle indicazioni:

**LIRR\_APP: ALITALIA 741,** virare destra per prua 150°, continuare la discesa per 7000 piedi; **NOI: ROMA AVVICINAMENTO,** roger, a destra per prua 150°, continuiamo la discesa per 7000 piedi, **ALITALIA 741**.

Selezioniamo 150 sul display dell' HDG del pilota automatico:

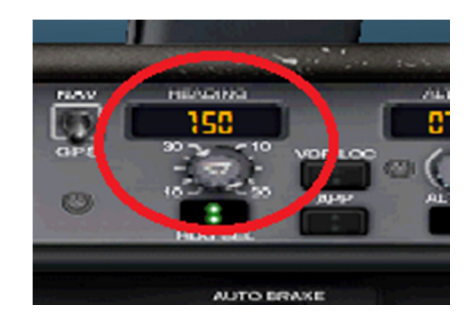

Altra comunicazione, in queste fasi dobbiamo stare molto attenti, in quanto ci stanno indirizzando per l'allineamento alla pista.

**LIRR\_APP: ALITALIA 741**, ridurre velocità a 220 nodi, virare a sinistra per 060°, scendere a 4000 piedi; **NOI: ROMA AVVICINAMENTO**, roger, velocità a 220 nodi, a sinistra per 060°, continuiamo la discesa a 4000 piedi, **ALITALIA 741**.

Continuiamo a regolare il selettore dell'Heading, questa volta a 060°, regoliamo anche la velocità a 220 Kts, e l'altitudine a 4000 piedi, rimaniamo in attesa di altre comunicazioni.

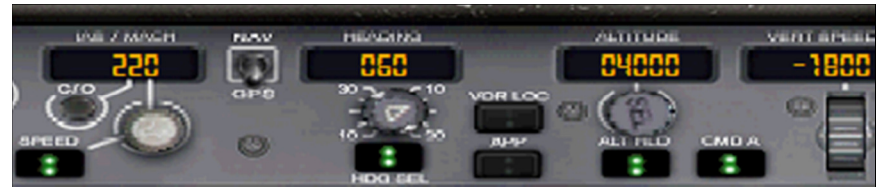

**LIRR\_APP: ALITALIA 741**, virare a sinistra per prua 320°, scendere a 2500 piedi, **autorizzato ILS 34R, riportare quando stabile**;

**NOI: ROMA AVVICINAMENTO**, a sinistra per prua 320, scendere a 2500 piedi, autorizzato ILS pista 34R, riporteremo quando stabili sul localizzatore, **ALITALIA 741.**

### **Traduzione:**

### **Autorizzato ILS 34R, riportare quando stabile:**

Siamo appena stati autorizzati ad un avvicinamento ILS della pista 34 R (destra) di Roma Fiumicino, dovremmo ricontattare l'ATC di Roma Avvicinamento quando avremo stabilmente intercettato il segnale del localizzatore della pista assegnata.

Quindi impostiamo il pilota automatico con i parametri forniti dall'ATC in questo modo:

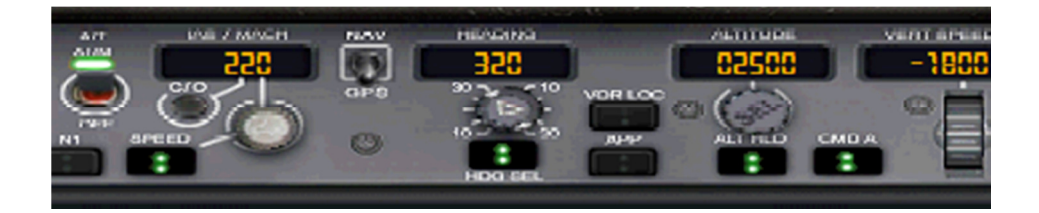

Poi apriamo le carte nautiche dal menù del pannello del cockpit e cerchiamo l'aeroporto di Roma Fiumicino che sarà sicuramente nelle vicinanze. Facciamo doppio clic col mouse sulla freccia verde proprio sopra la pista 34R:

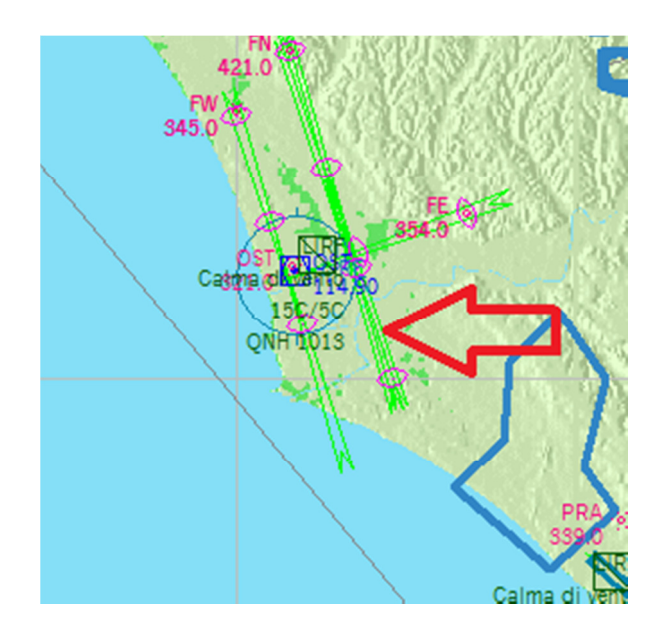

Si aprirà la seguente pagina:

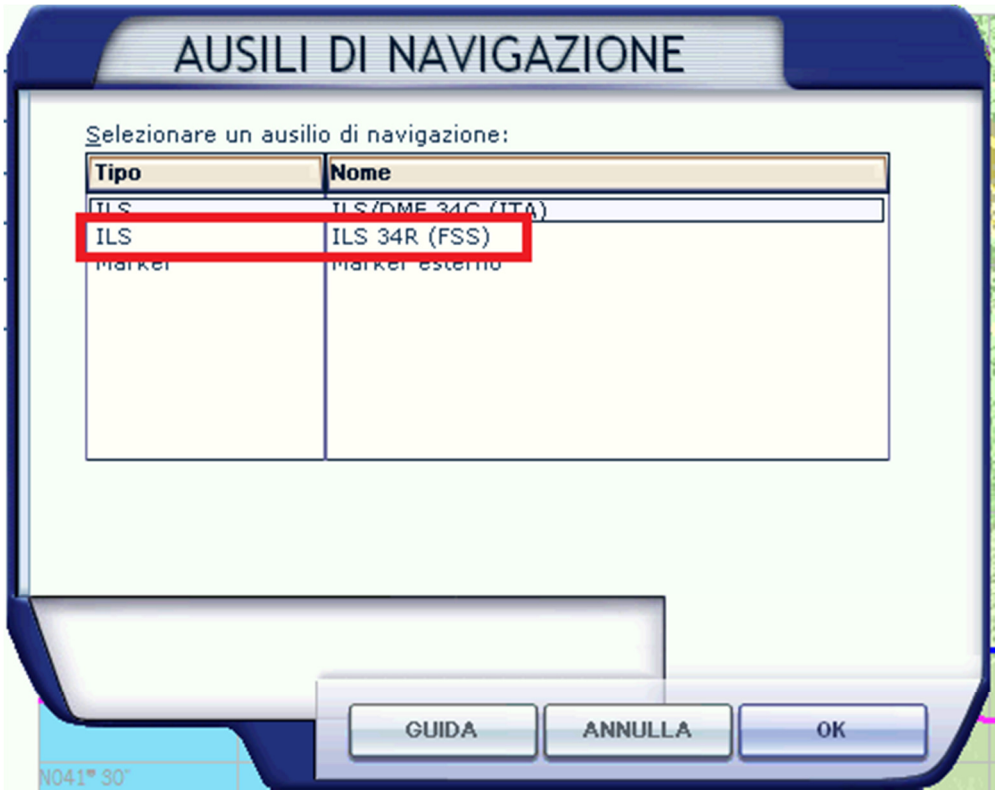

Adesso doppio click sul "ILS 34R" e otterremo questo:

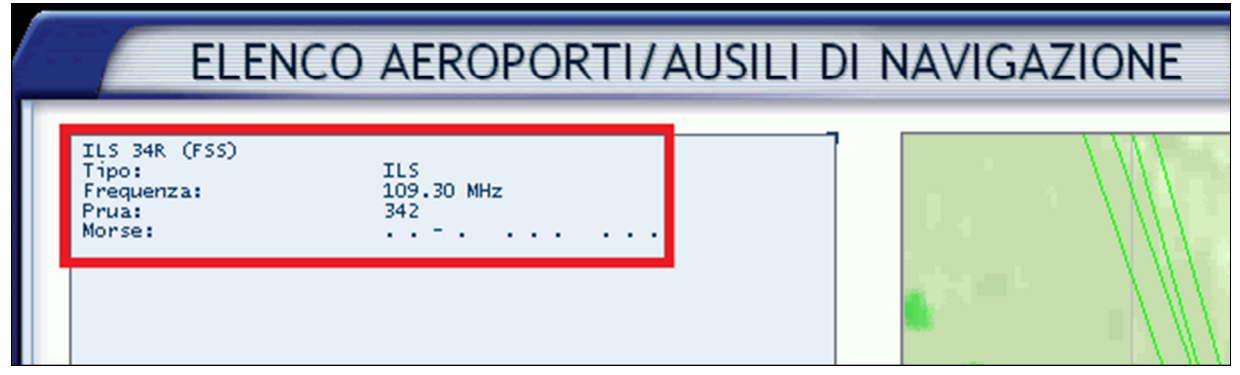

Abbiamo i dati che ci servono per impostare l'avvicinamento ILS alla Pista 34R di Roma Fiumicino, dobbiamo ora impostarli sul Cursore e sulla NAV1 del pannello Radio, mettendo in modalità NAV il pilota automatico:

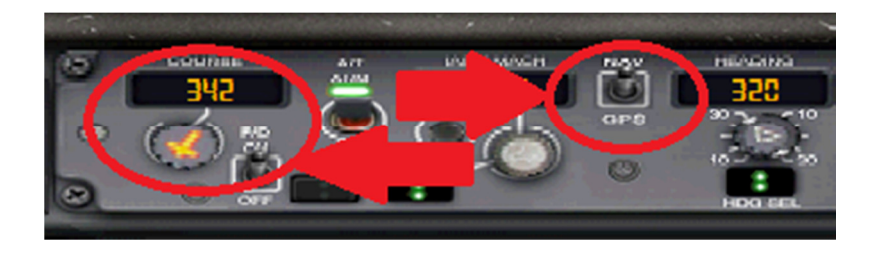

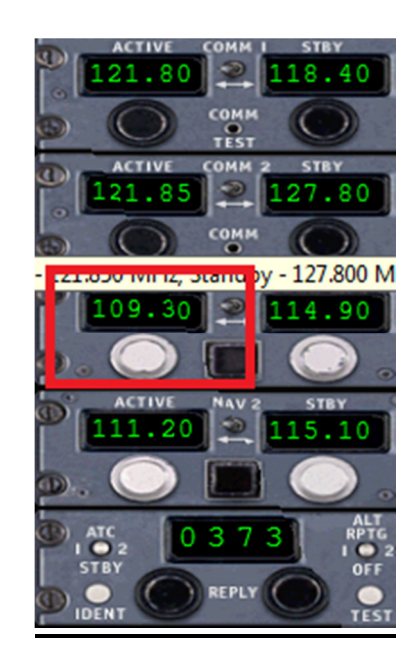

In altre situazioni ci può essere assegnato un avvicinamento ben preciso. Esempio: Ipotizziamo che il controllo di avvicinamento di Roma ci autorizzi ad un **ILS-Z (Zulu) alla pista 34R.** Dovremmo cercare tra le nostre carte e trovare questa carta che ci dà tutte le indicazioni da seguire:

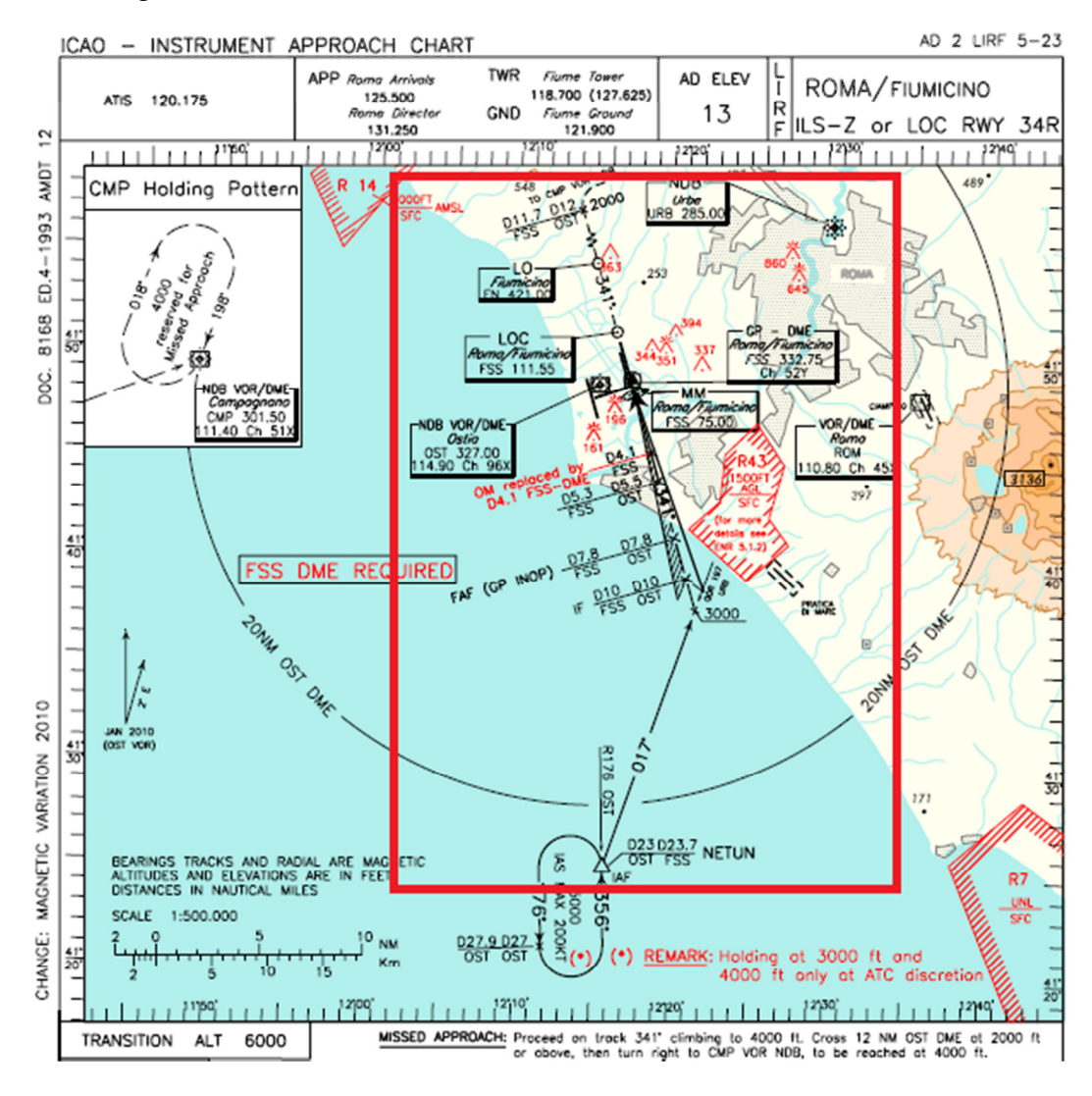

In ogni caso vi rimando alla sezione CARTE NAUTICHE di Easy Fsx Italia per capire come interpretarla. Adesso torniamo al nostro volo e premiamo il tasto APP dal pannello del pilota automatico, ed impostiamo l'EFIS in altrettanta modalità APP.

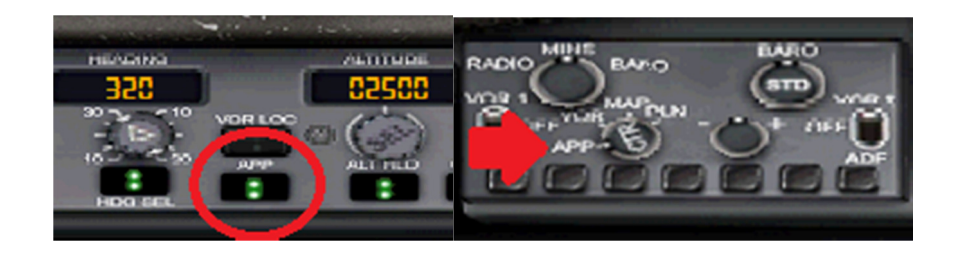

Quando avremo intercettato il Localizzatore, il nostro Boeing 737 inizierà l'allineamento alla pista in maniera automatica, disattivando il selettore dell'Heading e dell'Altitudine del pannello autopilota.

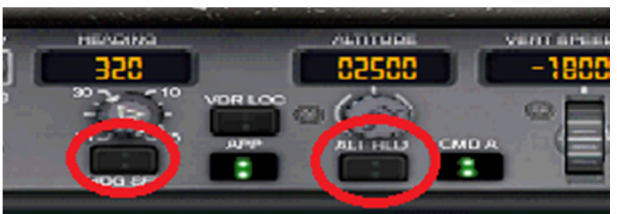

Quando questo accade vuol dire che siamo stabili sul localizzatore, e quindi dobbiamo richiamare l'ATC di Roma Avvicinamento.

**NOI: ROMA AVVICINAMENTO, ALITALIA 741** riporta stabile su ILS 34R; **LIRR\_APP: ALITALIA 741**, roger, cambio su **ROMA FIUMICINO TORRE** 118 decimali 70, arrivederci; **NOI: ROMA AVVICINAMENTO**, roger, cambio su **ROMA FIUMICINO TORRE** per frequenza 118 decimali 70, arrivederci.

Quindi sintonizziamo sulla COMM1 del nostro pannello radio la frequenza assegnata e contattiamo l'ATC di ROMA TORRE, in questo modo:

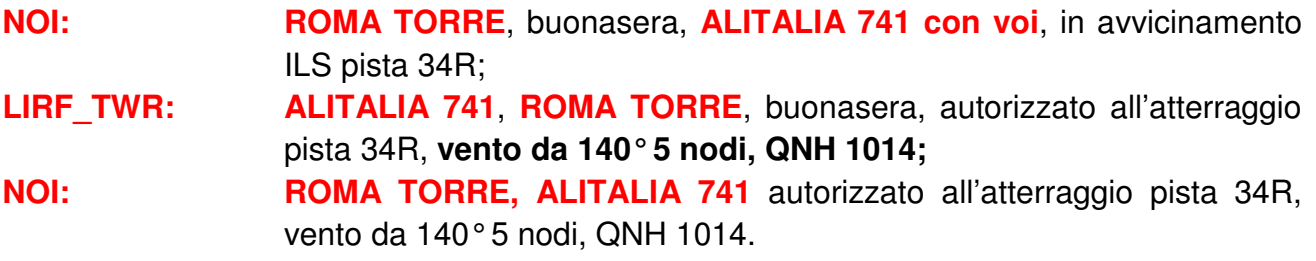

Siamo autorizzati all'atterraggio, prendiamo nota delle informazioni ricevute sulla provenienza e velocità del vento e regoliamo l'altimetro sul QNH comunicato.

# FINE